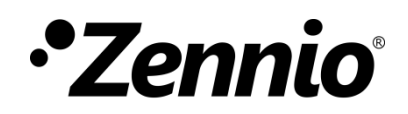

# **Fermax Meet Video Intercom Configuration Guide with Predefined Profile and Indoor Units**

Configuration guide edition: a

[www.zennio.com](https://www.zennio.com/)

# <span id="page-1-0"></span>**CONTENTS**

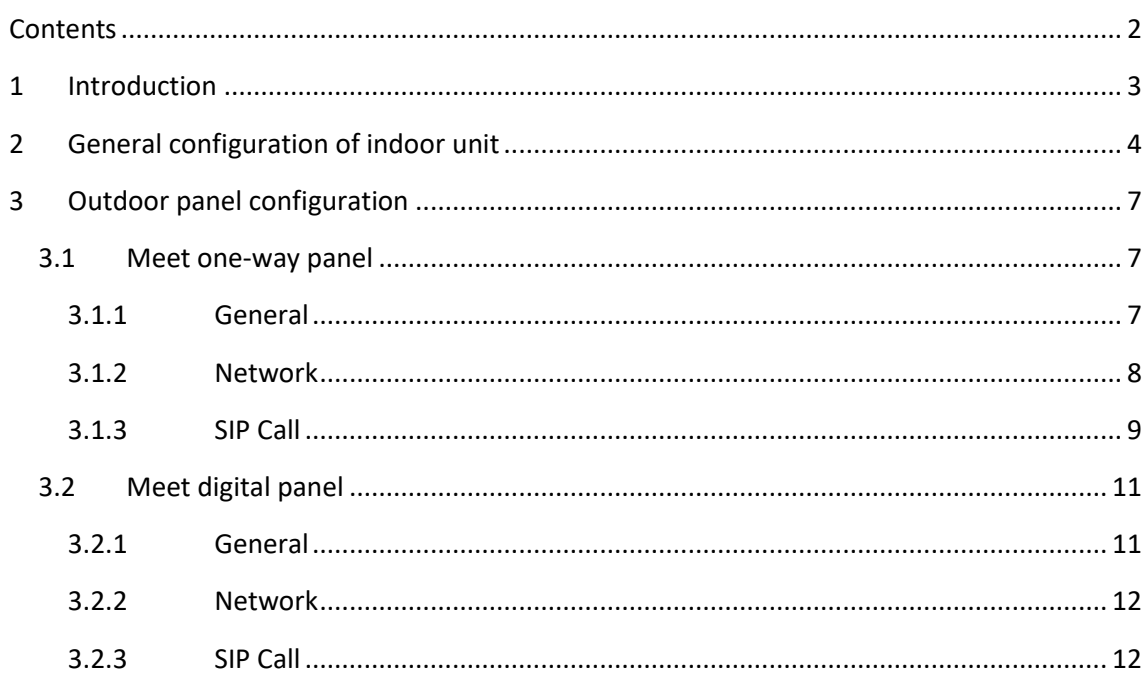

# <span id="page-2-0"></span>**1 INTRODUCTION**

This document presents an example of basic configuration of the Fermax Meet video intercom together with the **indoor unit (Z50 / Z70 v2 / Z100)** in a simple installation of a private home when **both devices are in the same network**.

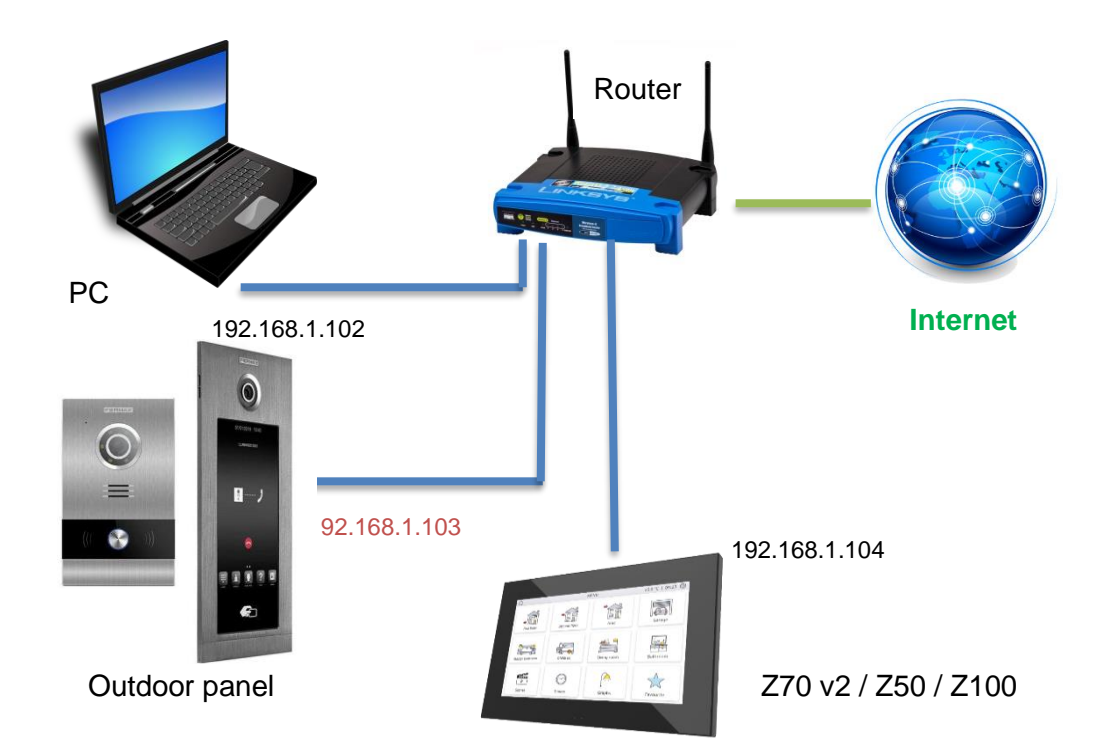

For a video intercom to be compatible with an indoor unit, it must have at least the following requirements:

- SIP protocol compatibility. Meet is compatible.
- Use of G722 or PCMU (G711u) audio codecs. Meet supports G721u.
- Use of H264 video codecs. Meet uses H264.

In the case of video intercoms that are not compatible with http protocol:

- $\bullet$  In order to be able to view the camera from the control unit, the video intercom must support the automatic answer functionality.
- In order to be able to view the camera during an incoming call, the video intercom must support the EARLY MEDIA method.

# <span id="page-3-0"></span>**2 GENERAL CONFIGURATION OF INDOOR UNIT**

Irrespective of the video intercom to be used, the following configuration is required in ETS for the indoor unit.

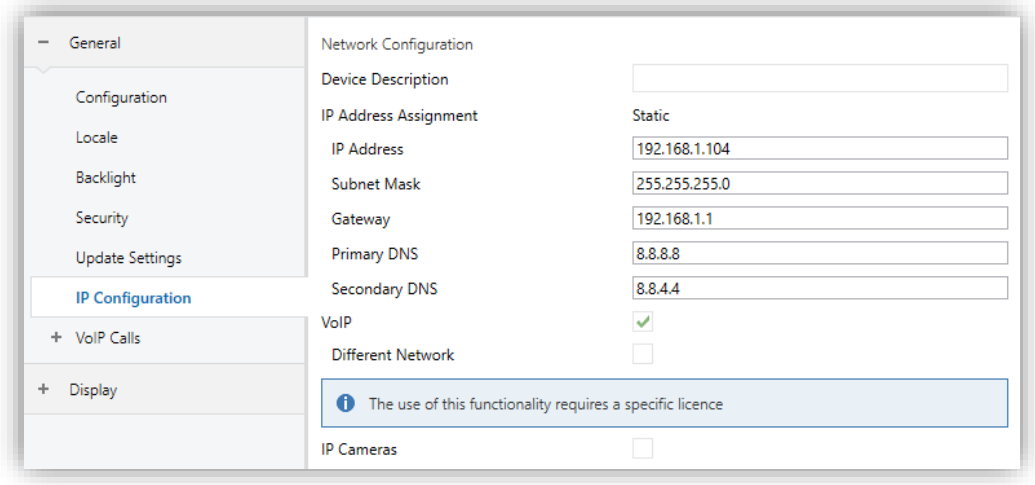

**Figure 1. "**IP Configuration" Tab of the indoor unit

First, the IP configuration of the device must be set by configuring a **static IP** within the network range and enabling **VoIP** functionality from the "IP Configuration" tab.

Then, within the "VoIP Calls" tab, the following actions are performed:

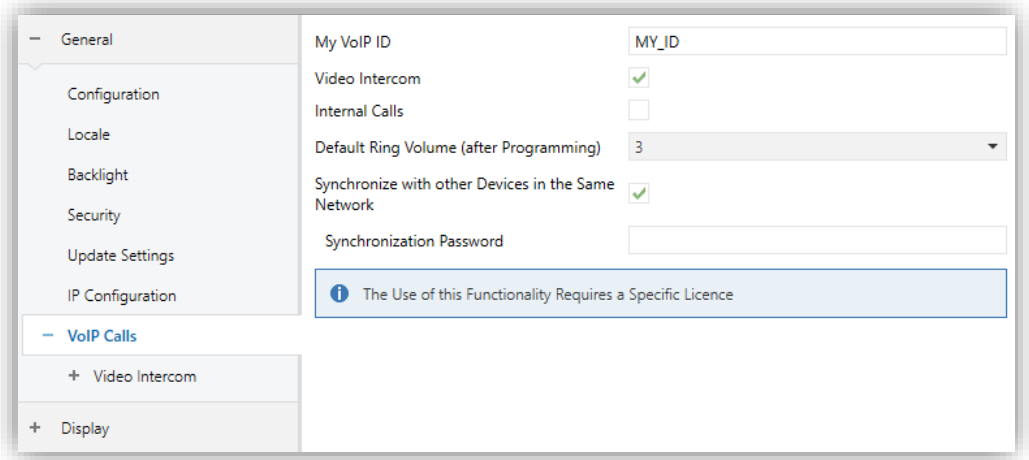

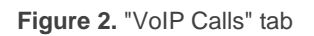

- Set an identifier in the **My VoIP ID** parameter.
- Enable the **Video Intercom** entry functionality, then setting the **Outdoor Units Number** to be installed from the tab "Video Intercom".

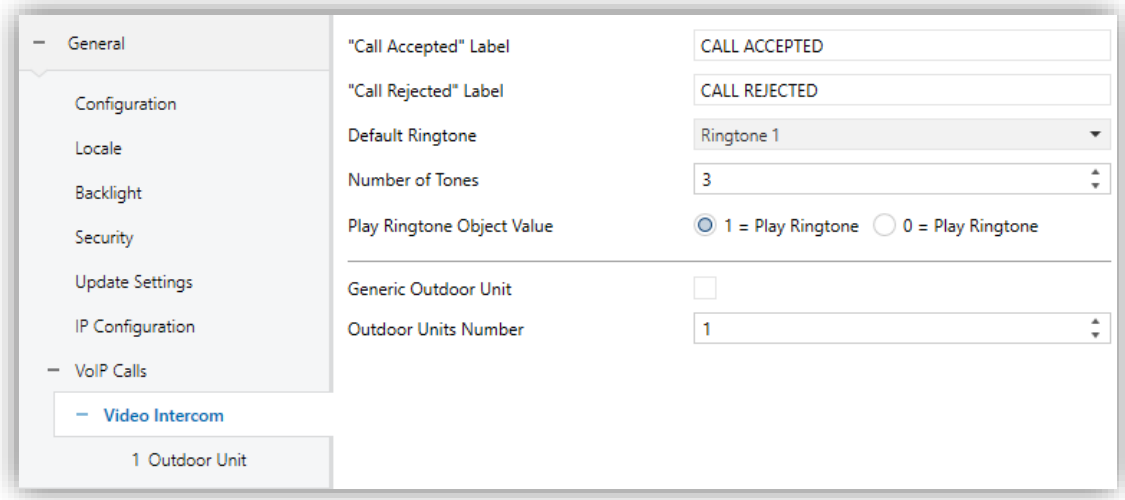

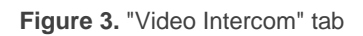

This section shows the basic configuration required in an installation with a Zennio indoor unit and a Fermax video intercom.

It is also necessary to have a computer connected to the same network to configure the video intercom via their IP.

To enable communication between an indoor unit and a Fermax video intercom, the following parameters must be configured in the "N Outdoor Unit" tab:

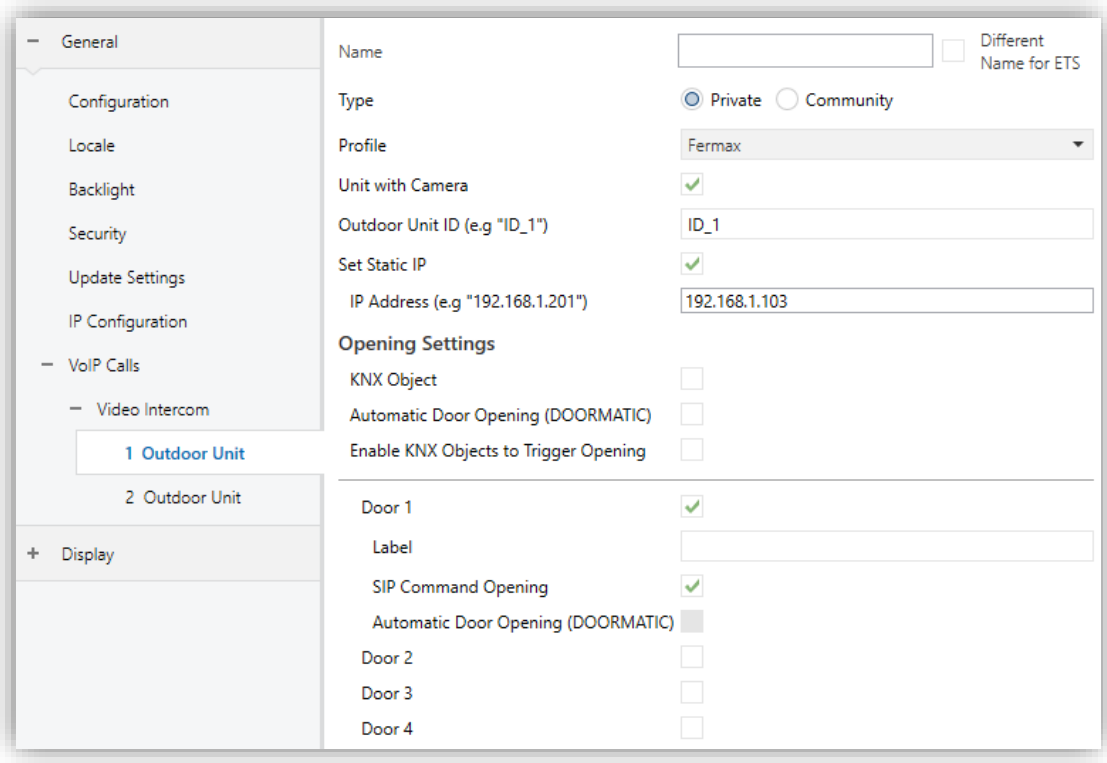

**Figure 4.** ETS configuration of Fermax outdoor unit

- **Profile**: *Fermax*.
- **Outdoor Unit ID**: this ID will depend on the configuration of the general tab in the video intercom, as indicated below:
- $\cdot$ *Block panel: BBB0099XX, where:*
	- ➢ *BBB= Block number (0's on the left are omitted)*
	- ➢ *XX= Device number (01…99)*
	- ➢ *0099 is fixed.*
- *General entrance panel: 200XX, where:*
	- ➢ *XX= Device number (01..99)*
	- ➢ *200 is fixed.*
- *1-way panel: X0BBB00UUUU, where:*Ļ.
- ➢ *X= Device number (0..9)*
- ➢ *BBB= Block number (000..999)*
- ➢ *UUUU= Apartment number(0001..9899)*
- ➢ *0's are fixed*

*For example, if the video intercom is configured as a 1-way panel with the following parameters: Device number=2, Block number=50 and Apartment number=204. In this case, the Outdoor Unit ID will be 20050000204.*

**Set Static IP**: *Enabled.* This parameter sets the IP of the video intercom.

#### **Note:**

- ➢ *This parameter is only mandatory in case the video intercom is in a different network than the indoor unit, but it is recommended to enable it whenever the video intercom has a static IP.*
- ➢ *If the video intercom gets the IP via DHCP, this parameter must be disabled.*

# <span id="page-6-0"></span>**3 OUTDOOR PANEL CONFIGURATION**

### <span id="page-6-1"></span>**3.1 MEET ONE-WAY PANEL**

This section details the basic configuration so that the video intercom can communicate with the indoor unit correctly. To do this, it is necessary to configure the following tabs in the video intercom configuration interface.

#### <span id="page-6-2"></span>**3.1.1 GENERAL**

This tab is used to configure the type of video intercom (Individual), the block number, unit number and device number. These parameters will define the video intercom ID (see section 2 to know how to calculate the **Outdoor Unit ID**).

*For instance, in the example of ¡Error! No se encuentra el origen de la referencia.5 the ID will be 100010101.*

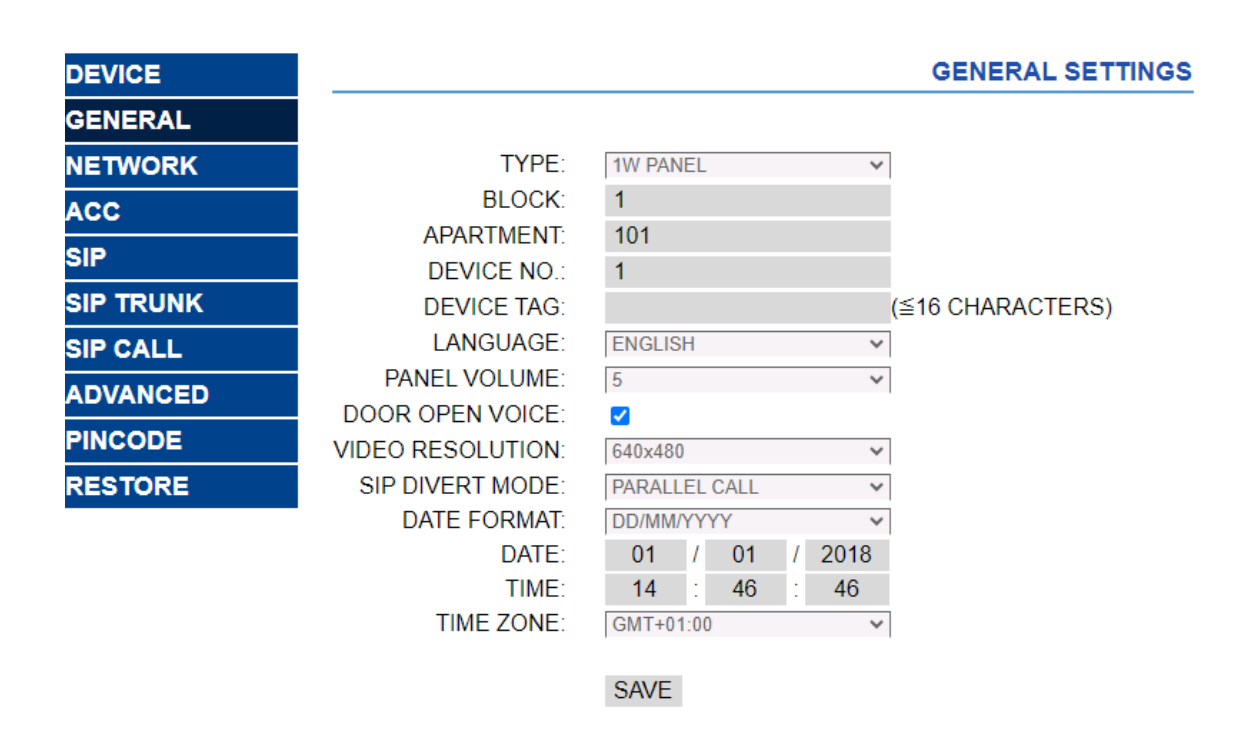

**Figure 5.** "General" tab Fermax configuration

In case of calling several indoor units simultaneously, you can select the PARALLEL SIP FORWARD MODE to call them at the same time or SEQUENTIAL to call one after the other if it does not answer within 30 seconds.

## <span id="page-7-0"></span>**3.1.2 NETWORK**

This tab sets the IP configuration of the video intercom. This IP will be the one configured in the IP Address ETS parameter, available in the "N Outdoor Unit" tab.

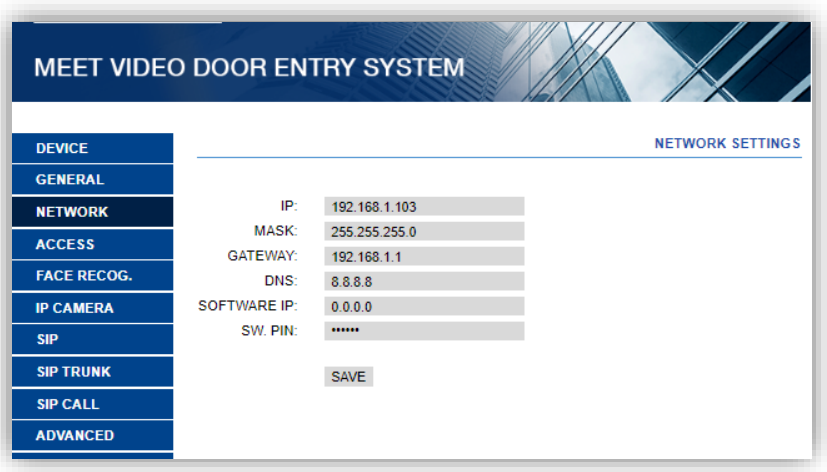

**Figure 6.** "Network" tab Fermax configuration

#### <span id="page-8-0"></span>**3.1.3 SIP CALL**

In this tab, the contact to be called by the video intercom is added. The unit number and indoor unit to be called are indicated, which will have the format *sip: ID\_indoor\_unit*@*IP\_indoor\_unit*. This IP and ID correspond to those configured for the internal unit in the "IP Configuration" and "VoIP Calls" tabs of ETS.

| <b>DEVICE</b>    |                   |                         |                                | <b>SIP CALL SETTI</b> |  |
|------------------|-------------------|-------------------------|--------------------------------|-----------------------|--|
| <b>GENERAL</b>   |                   |                         |                                |                       |  |
| <b>NETWORK</b>   | <b>APARTMENT:</b> | 101                     |                                |                       |  |
| <b>ACC</b>       | <b>NUMBER:</b>    | sip:MY ID@192.16        |                                |                       |  |
| <b>SIP</b>       | DELETE:           | <b>SAVE</b>             |                                |                       |  |
| <b>SIP TRUNK</b> |                   |                         |                                |                       |  |
| <b>SIP CALL</b>  | <b>APARTMENT</b>  | <b>NUMBER</b>           | APARTMENT NUMBER APARTMENT NUM |                       |  |
| <b>ADVANCED</b>  | 101               | sip:MY ID@192.168.1.240 |                                |                       |  |
| <b>PINCODE</b>   |                   |                         |                                |                       |  |
| <b>RESTORE</b>   |                   |                         |                                |                       |  |

**Figure 7.** "SIP CALL" tab Fermax configuration

It is possible to define more than one recipient of the call (for example, two screens), separating the information of each one using ';'. If you want to divert to the Fermax mobile app (MeetMe) in addition to the indoor unit, indicate the license code followed by @sip.fermax.com (for instance *[sip:MY\\_ID@192.168.1.2140;](sip:MY_ID@192.168.1.2140) [0019929@sip.fermax.com](mailto:0019929@sip.fermax.com)*).

To forward the call to the MeetMe app, it is necessary to register the outdoor panel on the Fermax server, in the SIP tab with the following data:

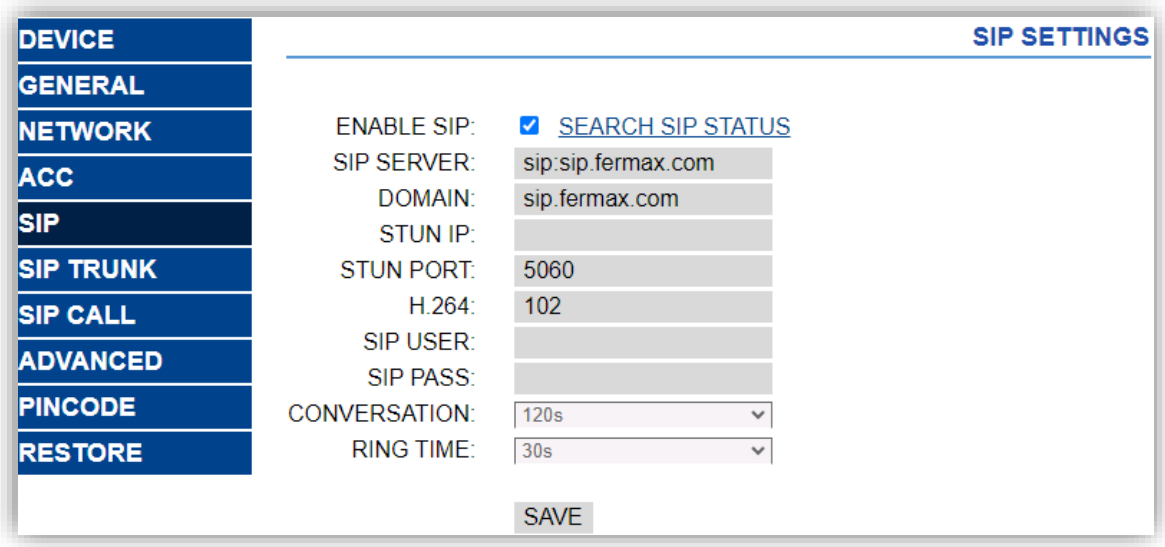

**Figure 5.** "SIP CALL" tab Fermax configuration

SIP USER corresponds to the license number and IP PASS the password on the label that accompanies the street panel.

Clicking on the SEE SIP STATUS link will show if the registration is satisfactory.

## <span id="page-10-0"></span>**3.2 MEET DIGITAL PANEL**

Digital panel allows the call to several units. Configuration is similar to the previous one with little differences.

#### <span id="page-10-1"></span>**3.2.1 GENERAL**

This tab is used to configure the type of video intercom (block or general entrance), the block number and device number. These parameters will define the video intercom ID (see section 2 to know how to calculate the **Outdoor Unit ID**).

*For instance, in the example of ¡Error! No se encuentra el origen de la referencia.9 the ID will be 1009901.*

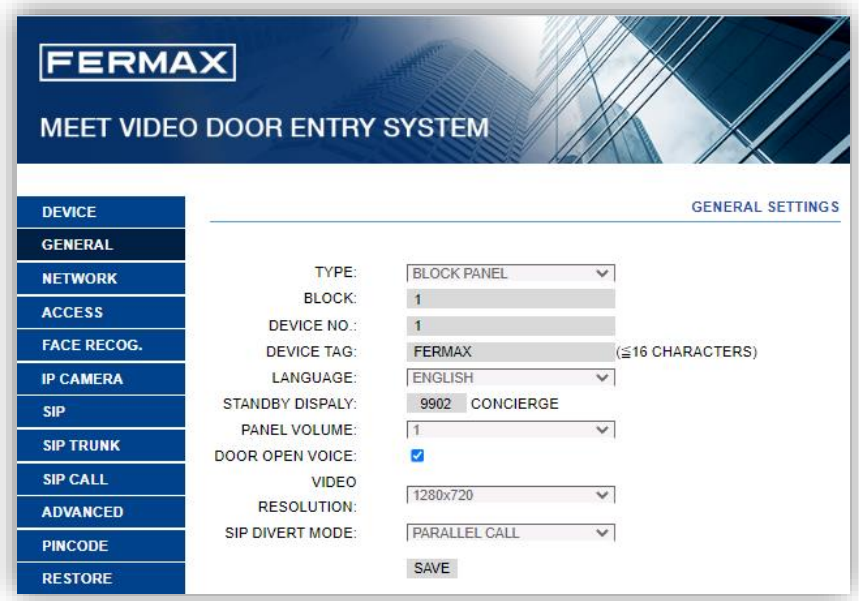

**Figure 9.** "General" tab Fermax configuration

In case of calling several indoor units simultaneously, you can select the PARALLEL SIP FORWARD MODE to call them at the same time or SEQUENTIAL to call one after the other if it does not answer within 30 seconds.

### <span id="page-11-0"></span>**3.2.2 NETWORK**

This tab sets the IP configuration of the video intercom. This IP will be the one configured in the IP Address ETS parameter, available in the "N Outdoor Unit" tab.

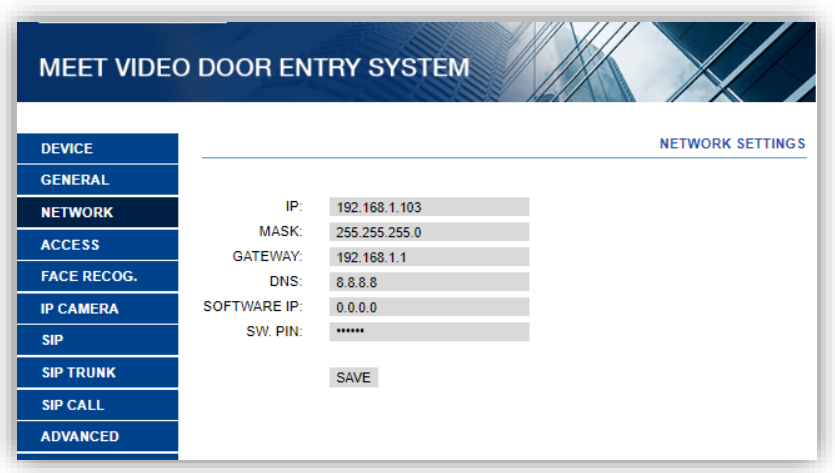

**Figure 10.** "Network" tab Fermax configuration

## <span id="page-11-1"></span>**3.2.3 SIP CALL**

In this tab, the contacts to be called by the video intercom are added. For each apartment a number will be assigned to call, which will have the format *sip: ID\_indoor\_unit*@*IP\_indoor\_unit*. This IP and ID correspond to those configured for the internal unit in the "IP Configuration" and "VoIP Calls" tabs of ETS.

To fill out the contact list, you must download a CSV file from the entrance panel by clicking on the EXPORT option:

| <b>FERMAX</b>      |                                     |                           |  |
|--------------------|-------------------------------------|---------------------------|--|
|                    | <b>MEET VIDEO DOOR ENTRY SYSTEM</b> |                           |  |
|                    |                                     |                           |  |
| <b>DEVICE</b>      |                                     |                           |  |
| <b>GENERAL</b>     |                                     |                           |  |
| <b>NETWORK</b>     | Seleccionar archivo Ninlec.         | <b>IMPORT</b><br>EXPORT   |  |
| <b>ACCESS</b>      | <b>APARTMENT</b>                    | <b>NUMBER</b>             |  |
| <b>FACE RECOG.</b> |                                     | THE OWN AND ENTERTAINMENT |  |
| <b>IP CAMERA</b>   |                                     |                           |  |
| <b>SIP</b>         |                                     |                           |  |
| <b>SIP TRUNK</b>   |                                     |                           |  |
| <b>SIP CALL</b>    |                                     |                           |  |
| <b>ADVANCED</b>    |                                     |                           |  |
| <b>PINCODE</b>     |                                     |                           |  |
| <b>RESTORE</b>     |                                     |                           |  |

**Figure 61.** "SIP CALL" tab Fermax configuration

A CSV file will be generated with the name MEET\_CALL\_DIVERT\_PXXX\_XX.CSV that must be edited with the information of each home.

An example configuration is the following:

```
APARTMENT. NUMBER.
1, sip:1@192.168.1.240
2, sip:20192.168.1.241
3, sip: 3@192.168.1.242
4, sip: 40192.168.1.243; sip: 008798920sip.fermax.com
```
The dialling code from the video intercom is indicated first, and then the sip value: ID\_interior\_unit@IP\_interior\_unit.

It is possible to define more than one recipient of the call (for example, two screens), separating the information of each one using ';' (example of home 4). If you want to divert to the Fermax mobile app (MeetMe) in addition to the indoor unit, indicate the license code followed by @sip.fermax.com (example 4).

To forward the call to the MeetMe app, it is necessary to register the outdoor panel on the Fermax server, in the SIP tab with the following data:

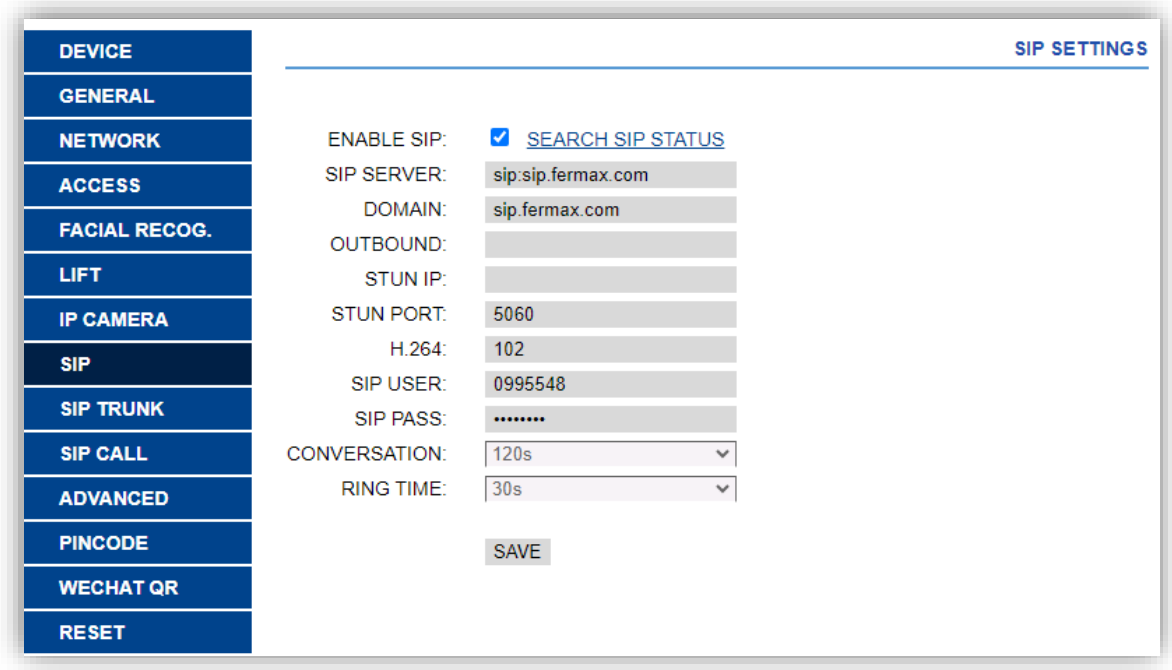

#### **Figure 12.** "SIP CALL" tab

SIP USER corresponds to the license number and IP PASS the password on the label that accompanies the street panel.

Clicking on the SEE SIP STATUS link will show if the registration is satisfactory.

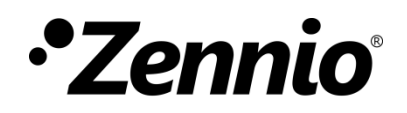

**Join and send us your inquiries about Zennio devices: [https://support.zennio.com](https://support.zennio.com/)**

## **Zennio Avance y Tecnología S.L.**

C/ Río Jarama, 132. Nave P-8.11 45007 Toledo. Spain

*Tel. +34 925 232 002.* 

*www.zennio.com info@*zennio*.com*